# 2015 款一汽捷达气囊匹配操作方法

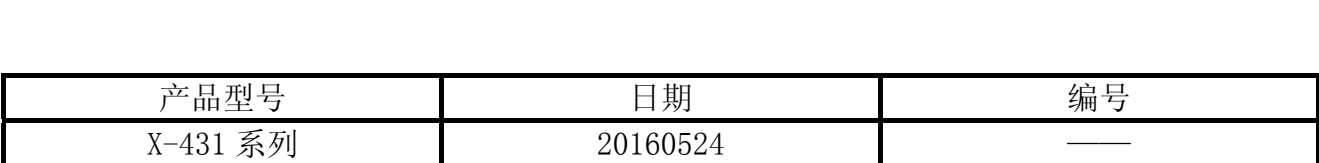

实测车型:

● 捷达, 2015 款, LFV2A2BS3F45\*\*\*\*\*

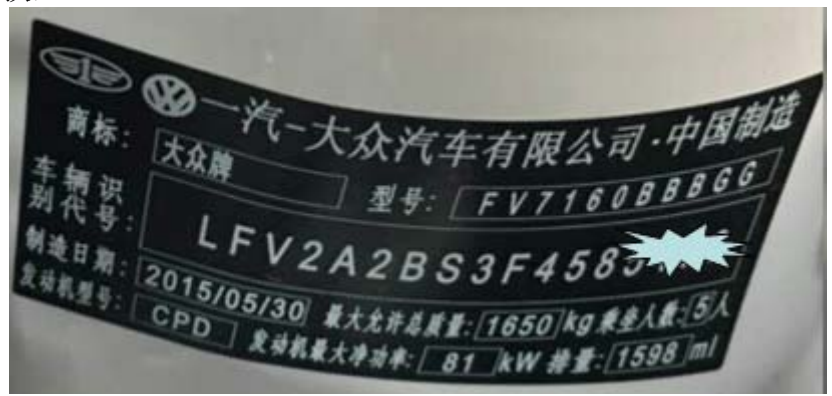

图 1

## 故障说明:

● 仪表板气囊灯亮, 出现三个故障码 B100600、B100700 和 B200600, 如图 2 所示;

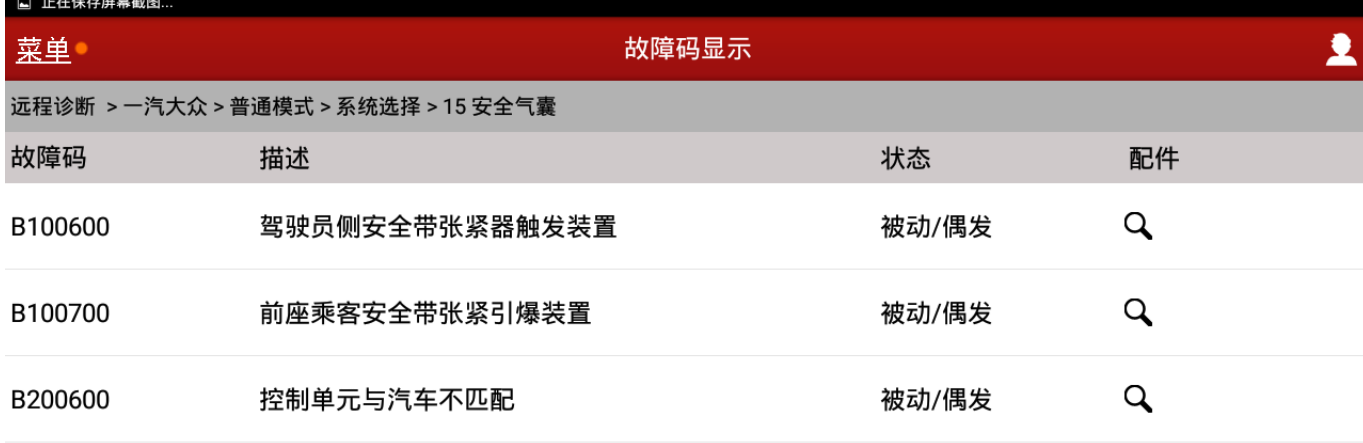

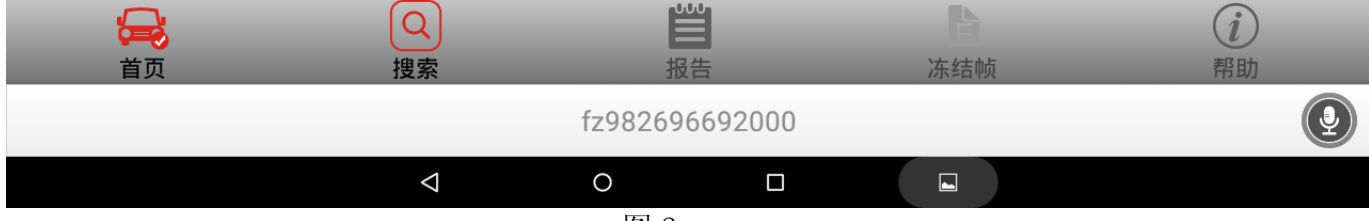

图 2

# 操作指引:

注:以下操作方法采用的是 X-431 远程诊断技术。

1).选择一汽大众;

2).选择普通模式;

3).选择系统选择,如图 3;

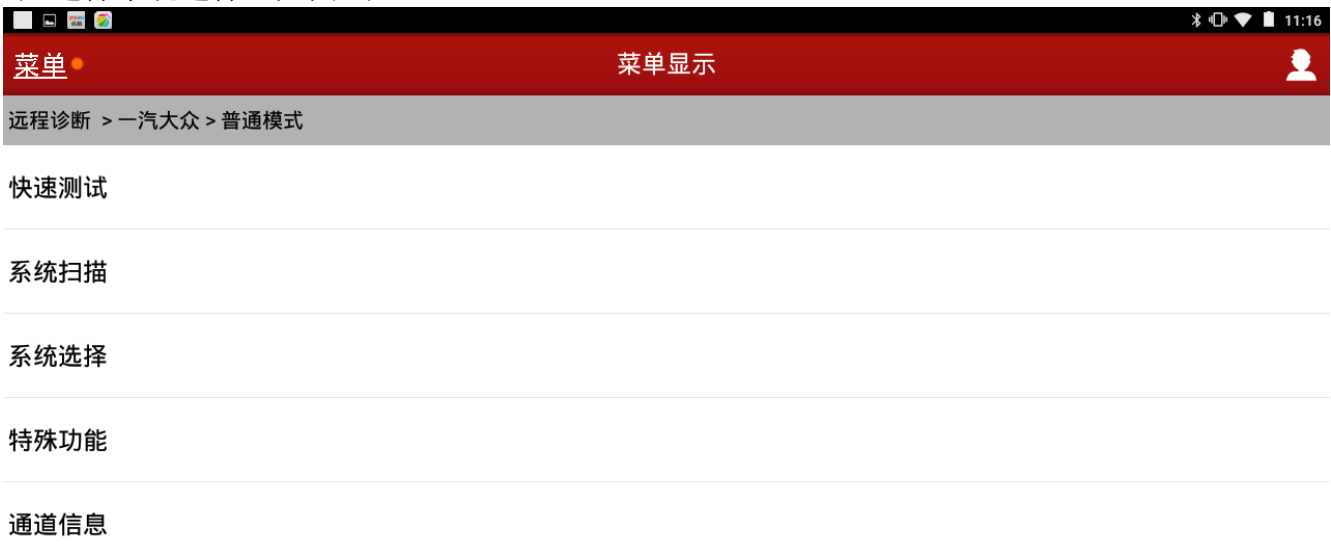

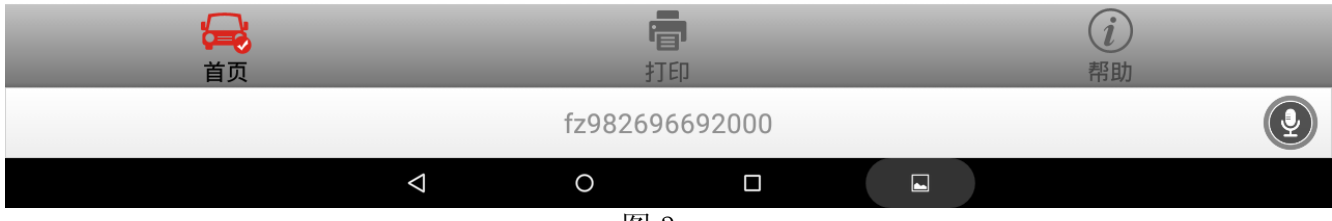

图 3

### 4). 选择 15 安全气囊, 如图 4;

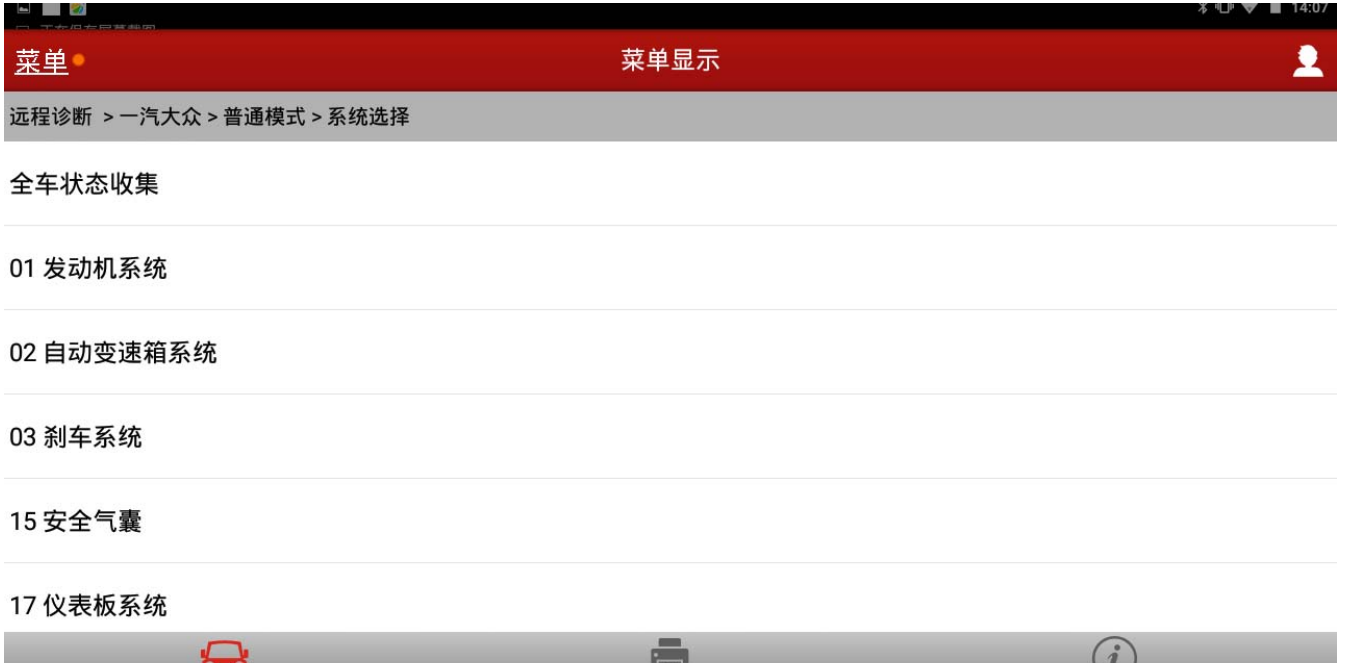

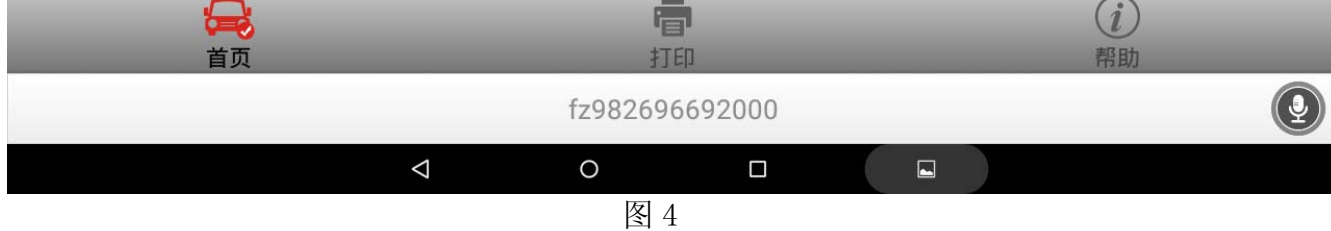

#### 5). 显示安全气囊 ECU 型号信息, 如图 5;

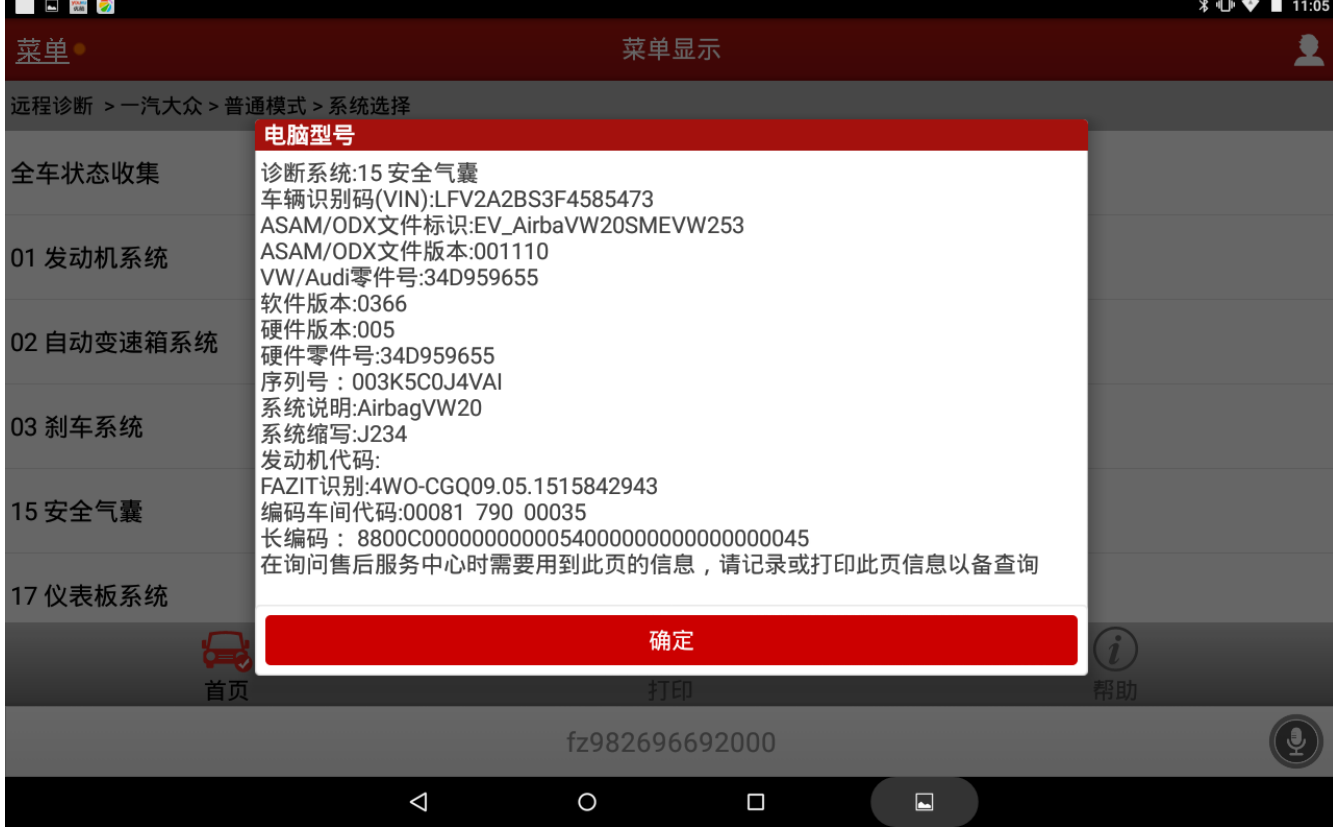

6).读取故障码,显示如图 6;

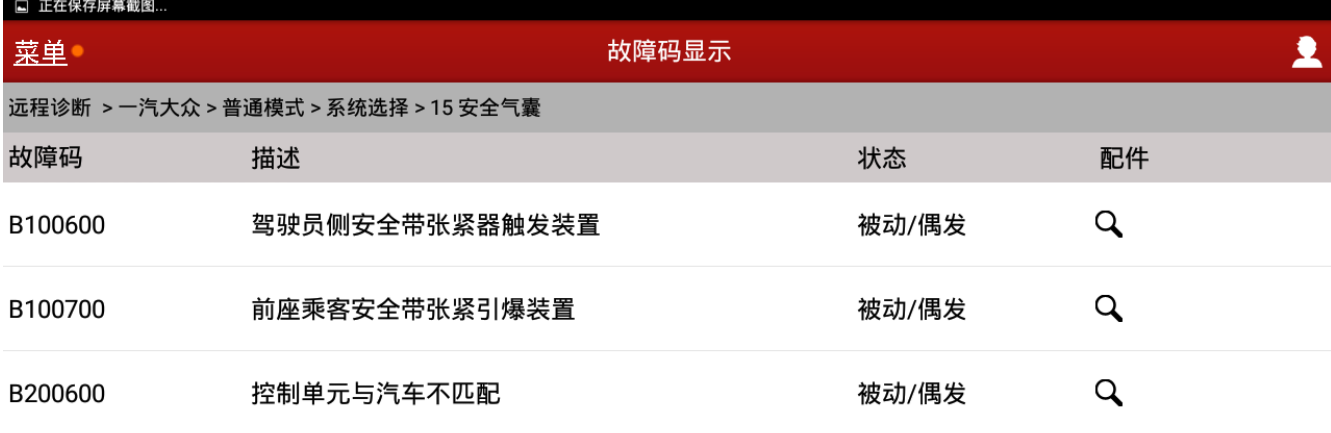

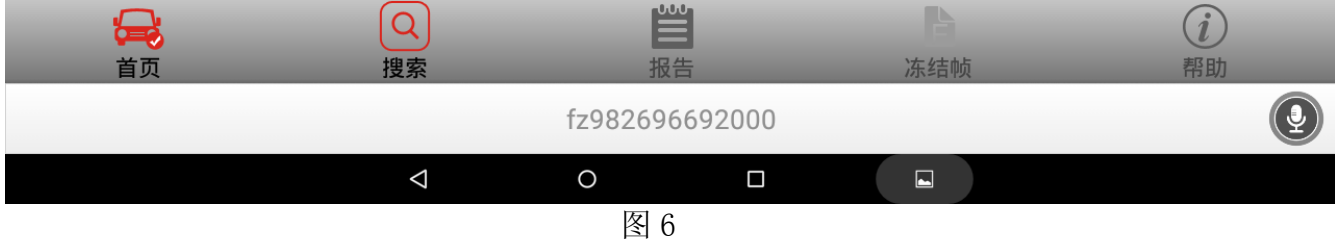

#### 7).选择 10 通道调整匹配,如图 7;

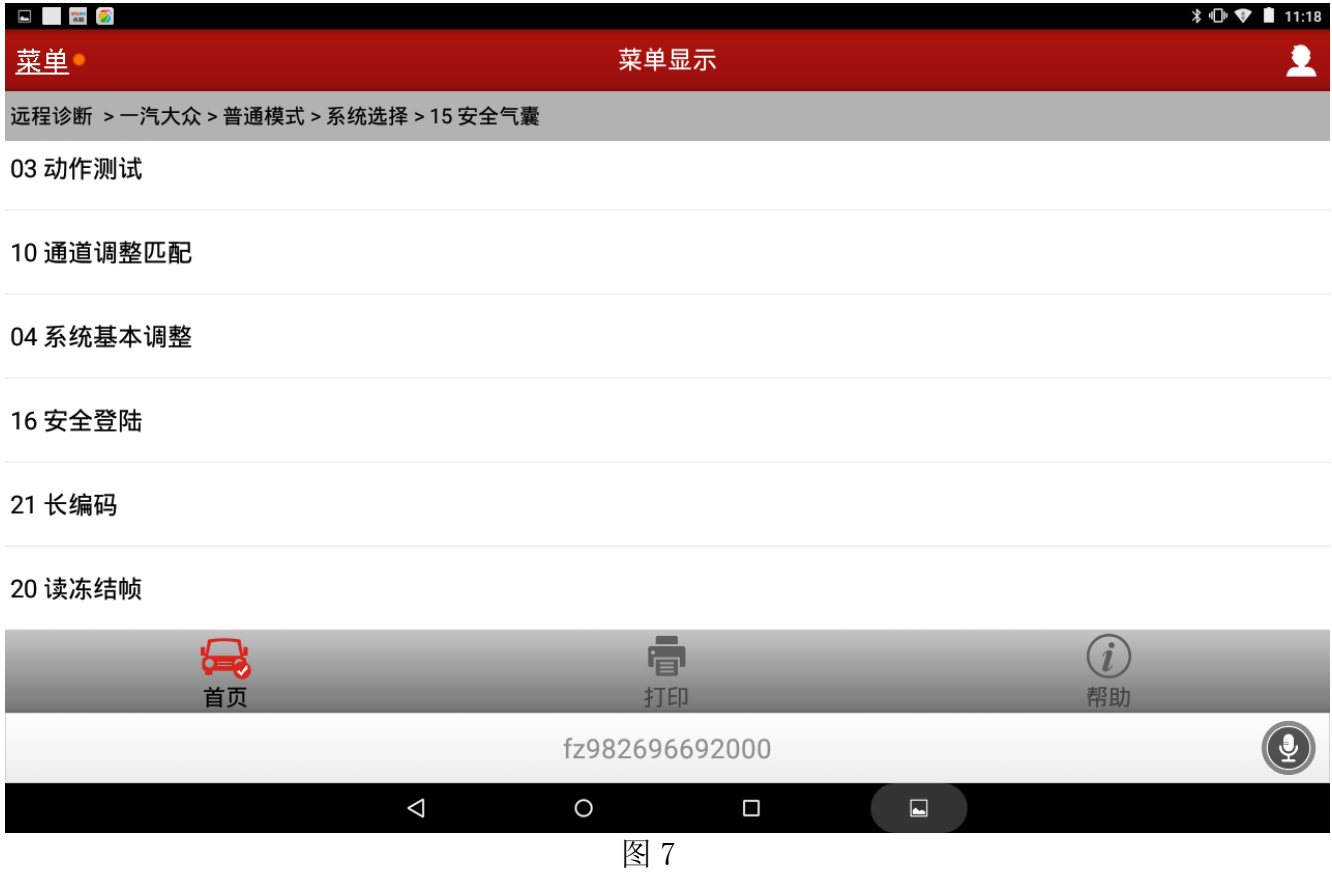

8).选择安全气囊匹配,如图 8;

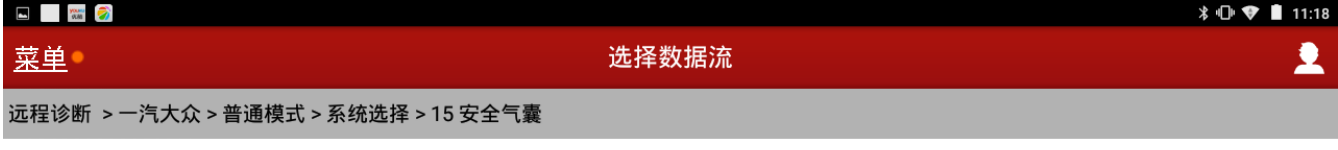

○ 安全气囊匹配

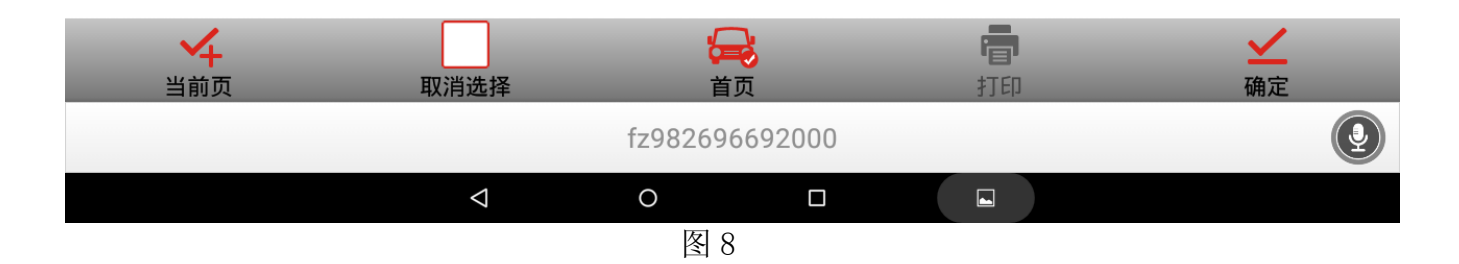

9).显示安全气囊匹配,当前值\$0500,如图 9;

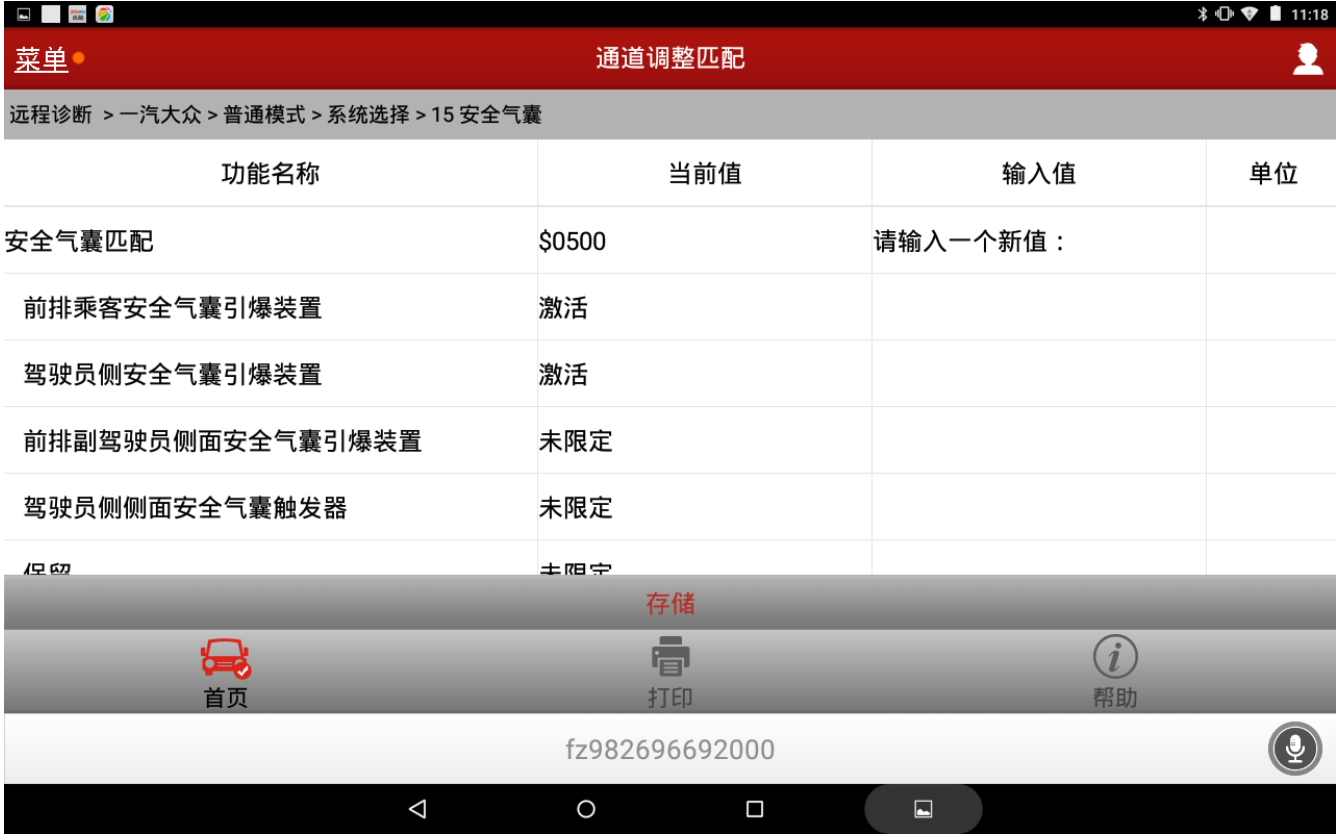

10). 点击"存储", 显示安全气囊匹配的当前值"成功", 如图 10;

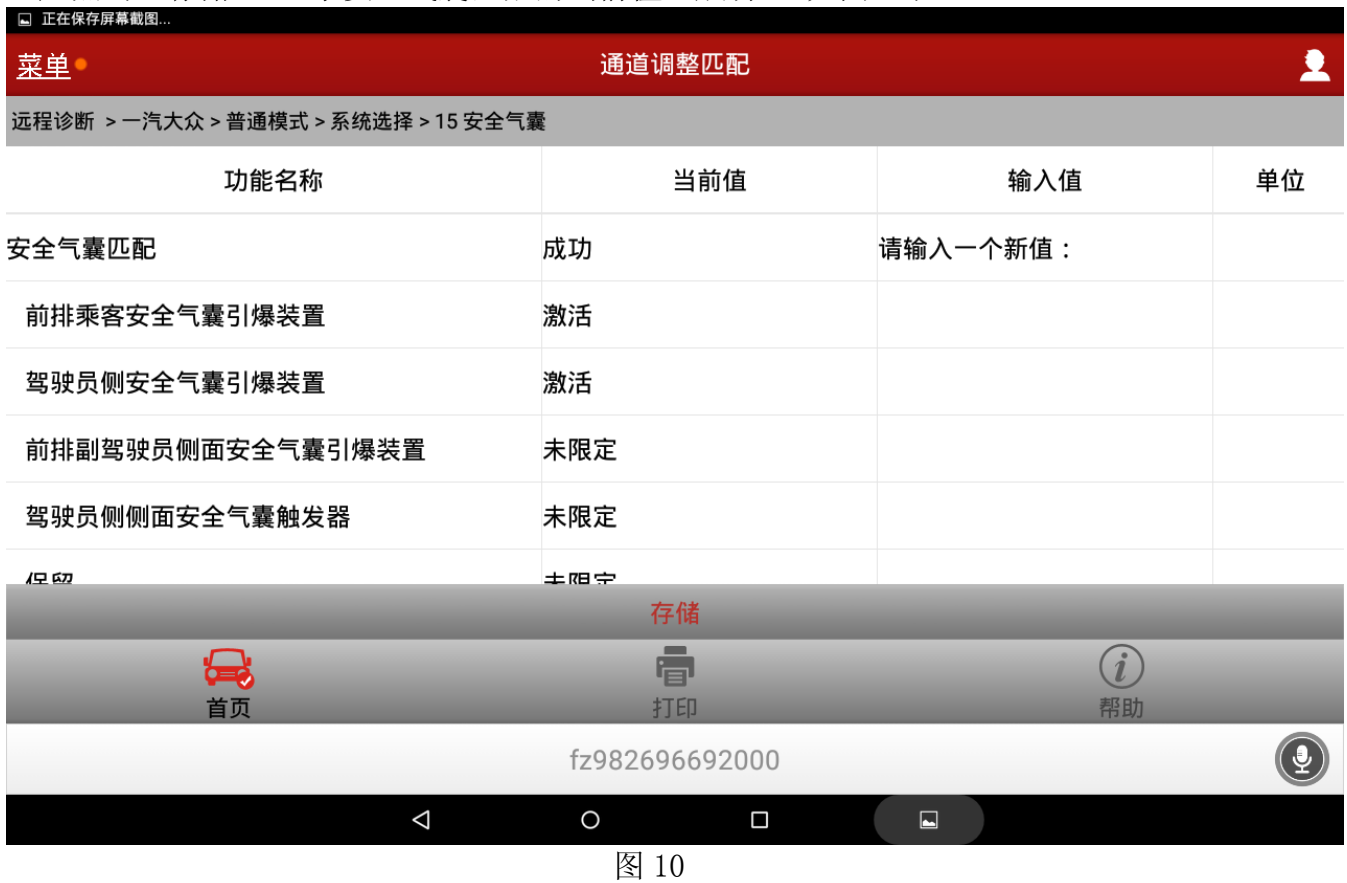

11).返回菜单,选择清除故障码之提示无故障码,仪表板气囊故障灯熄灭。试车之后,气囊 故障不再显示,说明气囊匹配完成。